## Connecting to a Network Drive on Windows **CITE**

**NOTE: You must be logged into the VPN: "All\_Users" to connect to a shared or Home drive when you are off campus. Please review the video or PDF guide for connecting to the VPN, if you have not done so recently.** 

## Connecting to a Network Drive

- 1. Open the Windows File Explorer.
- 2. Select "This PC" and at the top select "Add a network location". Properties Open Rename Access Map network Add a network
- 3. In the pop-up window, review the Add Network Location Wizard instructions and select "Next".
- $\rightarrow$   $\sim$   $\uparrow$   $\rightarrow$  This PC  $\leftarrow$ Add Network Location Welcome to the Add Network Location Wizard This wizard helps you sign up for a service that offers online storage space. You can use this space to store, organize, and share your documents and pictures using only a web browser and Internet connection. You can also use this wizard to create a shortcut to a website, an FTP site, or other network **location**  $\blacktriangleright$  Next Cancel

 $\Box$   $\Box$   $\Box$   $\Box$  This PC

Location

Computer

View

media -

drive -

Network

location

- 4. Select "Choose a custom network location" then "Next". Add Network Location Where do you want to create this network location? Choose a custom network-location Specify the address of a website, network location, or FTP site. **Next** Cancel 5. Type in the network address:  $\leftarrow$ Add Network Location \\pvfiler01\Shared drive name Specify the location of your website Type the address of the website, FTP site, or network location that this shortcut will open.
	- Internet or network address: \\pvfiler01\Shared drive name Browse... a. Select "Next".**View examples Next** Cancel

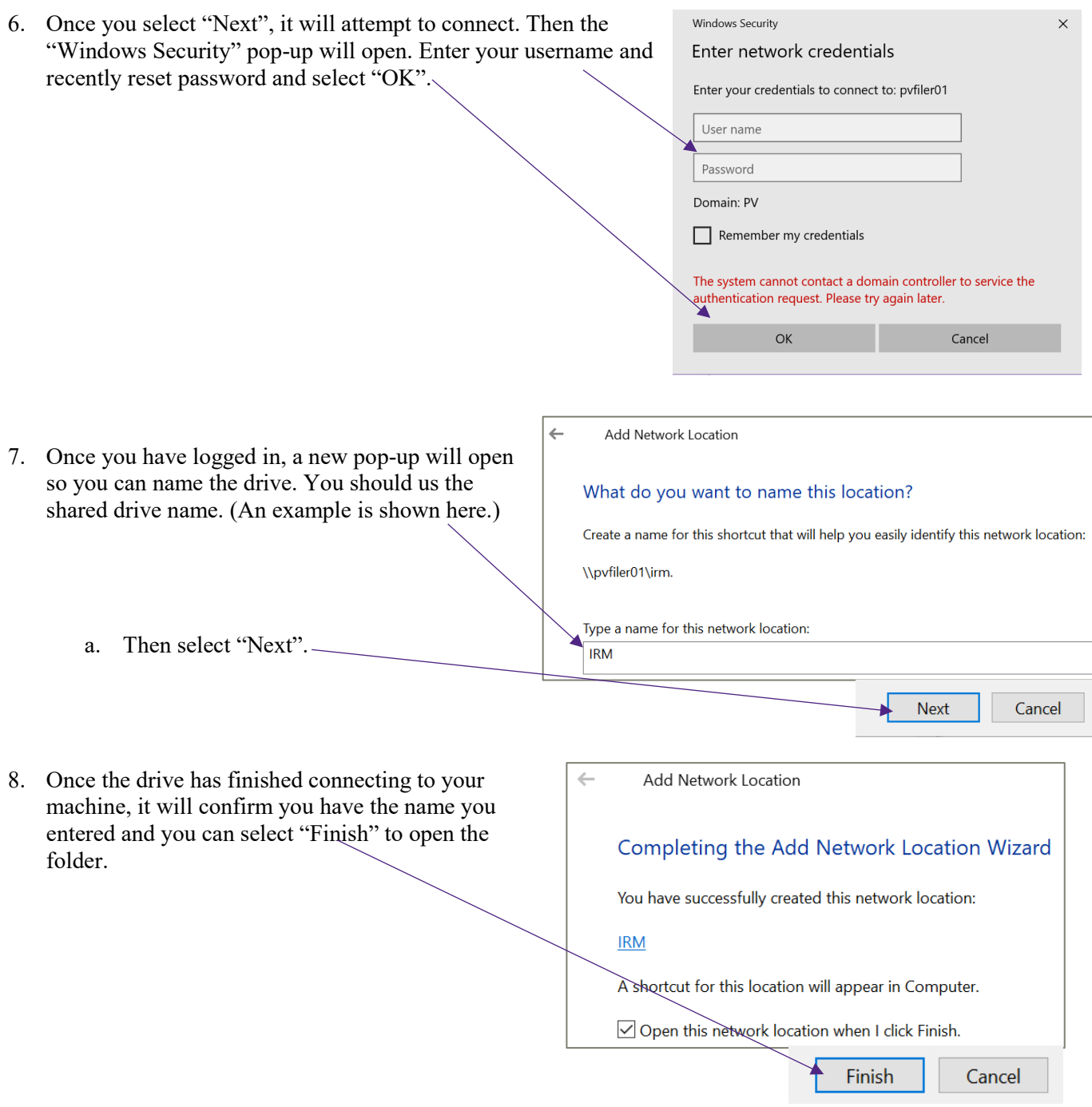

**9. Anytime you need to access Shared or Home Drives while you are off campus, you must be logged onto the VPN: "All\_Users".**

If you need assistance connecting to a network drive or anything IT related, contact the Helpdesk at 936-261-2525.